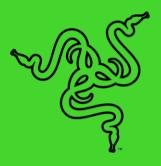

# RAZER KRAKEN KITTY V2

MASTER GUIDE

Create your cutest stream persona in killer kitty style with the new Razer

Kraken Kitty V2. Stand out and turns heads with unique kitty ears powered
by Razer Chroma™ RGB, as you put on a show with stream-reactive lighting
and a crystal-clear mic.

# **CONTENTS**

| 1. WHAT'S INSIDE                                            | 3  |
|-------------------------------------------------------------|----|
| 2. WHAT'S NEEDED                                            | 4  |
| 3. LET'S GET YOU COVERED                                    | 4  |
| 4. TECHNICAL SPECIFICATIONS                                 | 5  |
| 5. SETTING UP YOUR RAZER KRAKEN KITTY V2                    | 6  |
| 6. USING YOUR HEADSET                                       | 8  |
| 7. CONFIGURING YOUR RAZER KRAKEN KITTY V2 VIA RAZER SYNAPSE | 10 |
| 8. SAFETY AND MAINTENANCE                                   | 23 |
| 9. LEGALESE                                                 | 24 |

# 1. WHAT'S INSIDE

# Razer Kraken Kitty V2

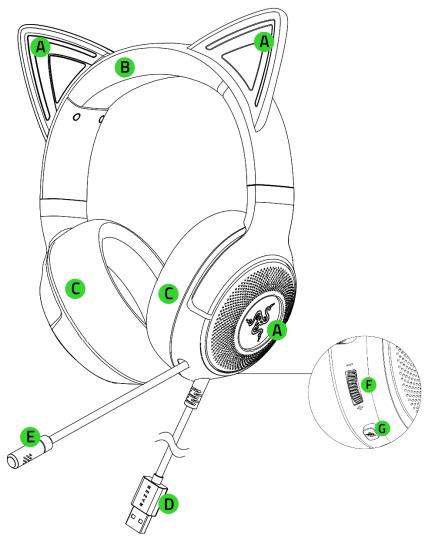

- A. Stream reactive kitty ears and earcups Powered by Razer  $\mathsf{Chroma}^\mathsf{TM}$  RGB
- B. Adjustable padded headband
- C. Hybrid fabric and leatherette cushions
- Important product information guide

- D. USB Type A cable connector
- E. Razer™ HyperClear cardioid mic
- F. Volume control wheel
- G. Mic mute button

# 2. WHAT'S NEEDED

# PRODUCT REQUIREMENTS

USB Type A port

# RAZER SYNAPSE / STREAMER COMPANION APP\* REQUIREMENTS

- Windows® 10 64-bit (or higher)
- Internet connection for software installation

# 3. LET'S GET YOU COVERED

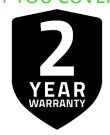

Register your product and score exclusive benefits razerid.razer.com/warranty

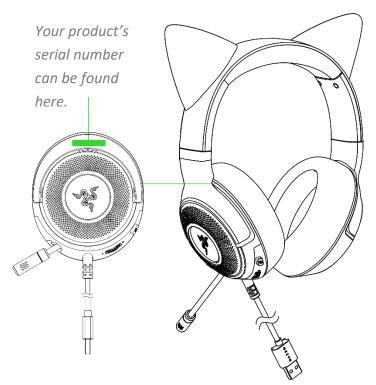

<sup>\*</sup>Razer Synapse with Chroma Connect module required.

## 4. TECHNICAL SPECIFICATIONS

#### **HEADPHONES**

Ears: Fixed Kitty Ears

RGB: Razer Chroma™ RGB (Ear and Earcups)

■ Frequency response: 20 Hz – 20 kHz

■ Impedance: 32 Ohms

Sensitivity: 92.5 dB SPL/mW@1KHz

Drivers: Customized Dynamic 40mm Driver

■ Inner ear cup diameter: 61 x 43mm

• Oval ear cushions: Full-ear fabric and plush leatherette

Connection type: USB Type A

#### **MICROPHONE**

■ Frequency response: 100 Hz – 10 kHz

Signal-to-noise ratio: ≥ 60 dB

Sensitivity (@1 kHz): -42 dBV/Pa

■ Pick-up pattern: Unidirectional

### **ON-EARCUP CONTROLS**

Volume up and down

Mic mute on/off toggle

#### **AUDIO USAGE**

Wired audio usage: USB Type A

Surround sound: Only available on Windows® 10 64-bit (or higher)

# 5. SETTING UP YOUR RAZER KRAKEN KITTY V2

1. Connect your Razer headset to any of the USB ports on your PC.

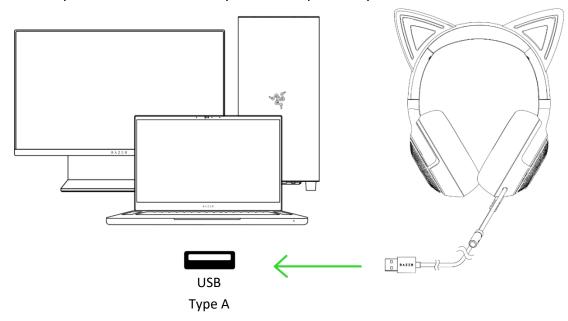

2. On your device (if applicable), set the Razer Kraken Kitty V2 as the default Input and Output device.

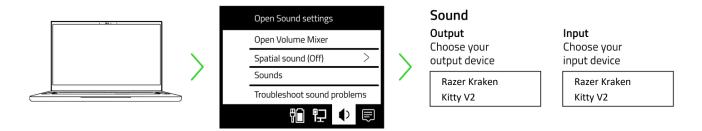

When using your headset with a compatible device, set Razer Kraken Kitty V2 as its default input and output device (if applicable).

### PERSONALIZE YOUR EXPERIENCE

Razer Synapse app\*

Customize your headset's lighting to your heart's content for an immersive gaming experience that's truly yours.

0

Install Razer Synapse when prompted, or download the installer from <a href="majority">razer.com/synapse</a>

Razer Streamer Companion app\*

Add a new level of audience interaction by personalizing which colors and effects will react to your viewers' emotes, alerts, shout-outs, and more.

0

Install the Razer Streamer Companion app via Razer Synapse or download it directly from razer.com/ streamer-companion-app

# 6. USING YOUR HEADSET

# **VOLUME CONTROL WHEEL**

Rotate the Volume control wheel to increase or decrease the volume.

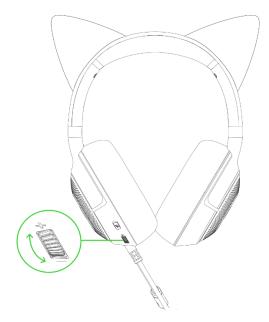

# RAZER HYPERCLEAR CARDIOID MIC

Bend the Razer HyperClear cardioid mic until it's parallel to your mouth.

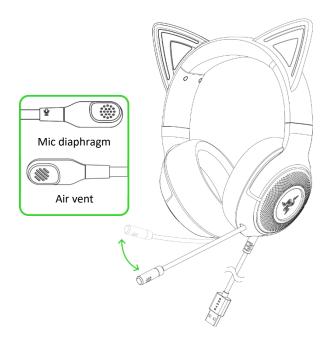

in). Make sure the mic diaphragm is in front, and the air vent is facing away from your mouth. The recommended mic-to-mouth distance for optimal sound capture is 1.5 cm to 3 cm (0.59 to 1.18 in).

Press the mic mute button to mute or unmute the microphone.

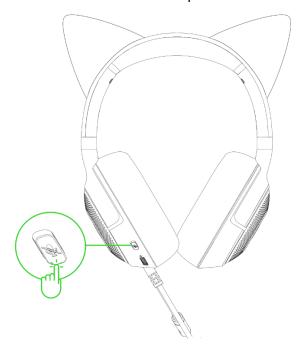

# **COMFORT**

It's recommended to gently stretch the headset before placing it over your head to minimize headband stress; however, don't stretch the headset beyond its limits.

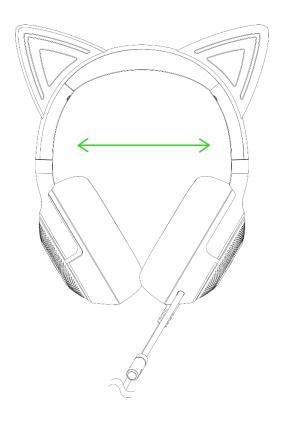

# 7. CONFIGURING YOUR RAZER KRAKEN KITTY V2 VIA RAZER SYNAPSE

Internet connection is required for installation, updates, and cloud-based features.

Registering for a Razer ID account is recommended but optional. All listed features are subject to change based on the current software version, the connected device(s), and supported apps and software.

### **SYNAPSE TAB**

The Synapse tab is your default tab when you first launch Razer Synapse. This tab allows you to navigate the Dashboard subtab.

#### Dashboard

The Dashboard subtab is an overview of your Razer Synapse, where you can access all your Razer devices, modules, and online services.

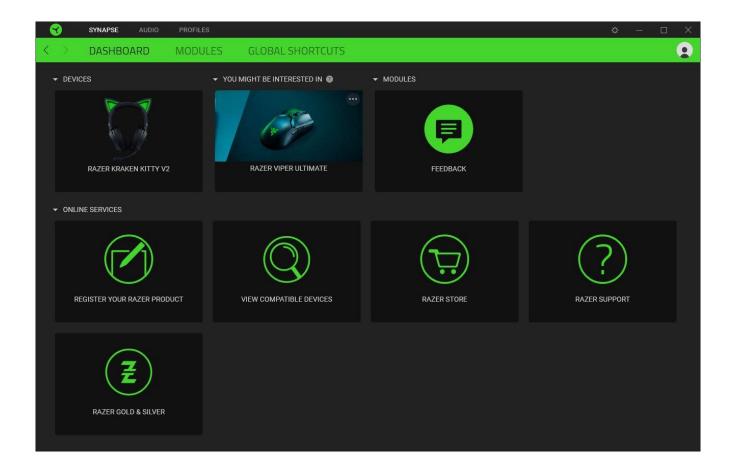

### Modules

The Modules subtab displays all installed and available modules for installation.

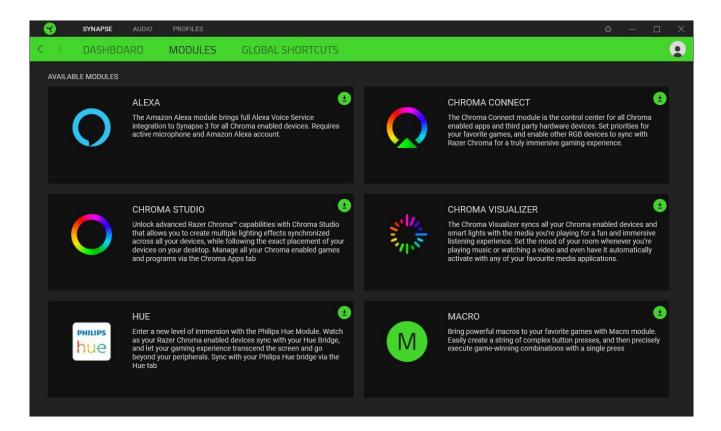

#### **Global Shortcuts**

Bind operations or Razer Synapse functions to custom key-combinations from any Razer Synapseenabled device inputs, which apply across all device profiles. <u>Learn more about Profiles</u>

• Only Razer Synapse-enabled device inputs will be recognized.

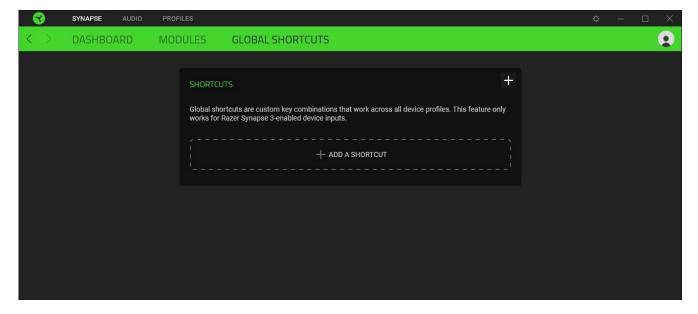

#### **AUDIO TAB**

The Audio tab is the main tab for your Razer Kraken Kitty V2. From here, you can customize your device's settings to unleash its full potential. Changes made under this tab are automatically saved to your system and cloud storage.

#### Sound

The Sound subtab is for adjusting the overall system volume or individual volume of all active applications, and accessing Windows Sound properties.

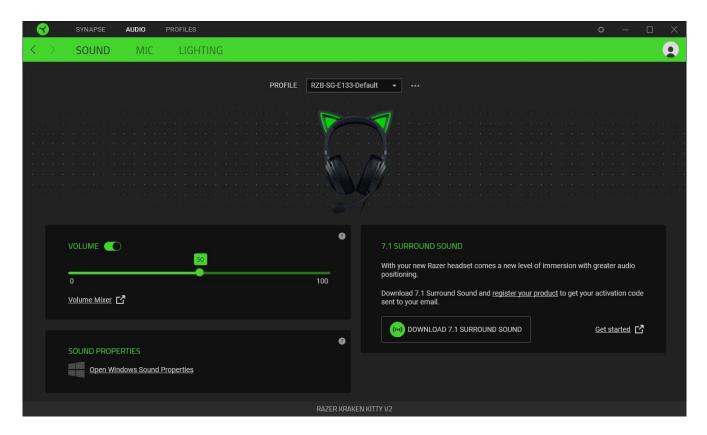

## Profile

A Profile is a data storage for keeping all your Razer peripheral's settings. By default, the profile name is based on your system's name. To add, import, rename, duplicate, export, reset or delete a profile, press the Miscellaneous button ( •••).

#### Volume

Adjust the audio volume of the device. You may also access the Windows volume mixer of the current playback device, where you can proportionally adjust the system's overall volume or individually adjust the volume of each active application.

### **Sound Properties**

Launches the Windows Sound Properties window where you can manage your system's sound settings, such as modifying the playback and recording device settings, sound scheme, and default communications activity.

### Activate the 7.1 Surround Sound\*

Experience accurate positional sound specifically designed for games, movies, and music.

- 1. Download the 7.1 Surround Sound software from <a href="razer.com/7.1-surround-sound">razer.com/7.1-surround-sound</a>.
- 2. Register your product at <u>razerid.razer.com/products</u> to get your activation code sent to your email.

<sup>\*</sup>Only available on Windows® 10 64-bit and above.

### Mic

The Mic subtab enables you to change all outgoing mic audio settings.

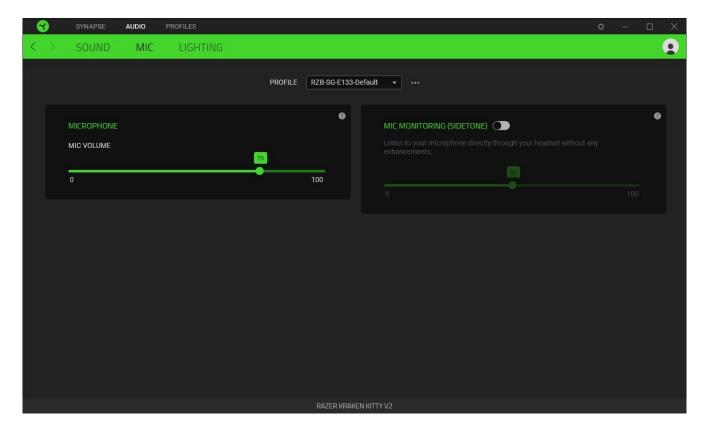

# Microphone

Adjust the microphone input for clearer mic audio, or mute the microphone using the slider.

# Mic Monitoring (Sidetone)

Enable this setting to monitor the microphone's raw audio input through the headset with an additional option to increase or decrease the audio monitoring volume.

### Lighting

The Lighting subtab enables you to modify your Razer device's light settings.

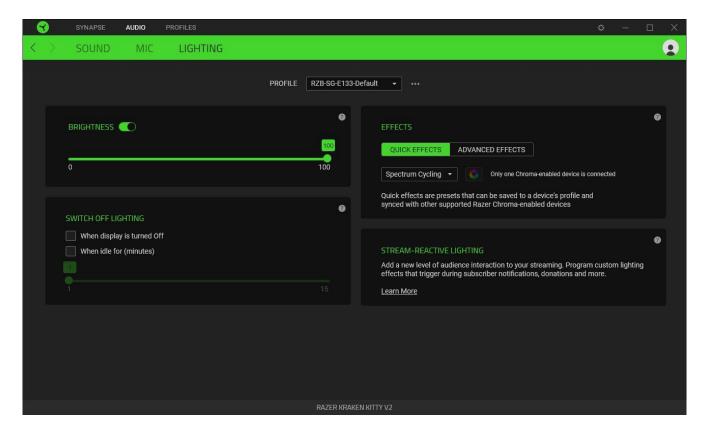

### **Brightness**

You can turn off your Razer device's lighting by toggling the Brightness option or increase or decrease its luminance using the slider.

# Switch Off Lighting

This power-saving tool allows you to disable your device's lighting in response to your system's display turning off and/or automatically power down when your Razer Kraken Kitty V2 has been idle for a set time.

### **Quick Effects**

Several quick effects can be selected and applied to your headset's lighting, as listed here:

| Name                 | Description                                                                        | How to set up          |
|----------------------|------------------------------------------------------------------------------------|------------------------|
| Ambient<br>awareness | The ears and earcups will reflect the averaged color on the selected screen region | Select a screen region |

| Audio<br>meter   | The ears and earcups will light up according to the audio level with a default spectrum of colors | Select a Color Boost level                                      |
|------------------|---------------------------------------------------------------------------------------------------|-----------------------------------------------------------------|
| Breathing        | The lighting will fade in and out of the selected color(s)                                        | Select up to 2 colors or randomize colors                       |
| Fire             | The ears and earcups will light up in warm colors to mimic the motion of flames                   | No further customization required                               |
| Spectrum cycling | The lighting will cycle between 16.8 million colors indefinitely                                  | No further customization required                               |
| Starlight        | The ears and earcups will have a chance of fading in and out at a random time and duration        | Select up to 2 colors or randomize colors and select a duration |
| Static           | The headset will remain lit in the selected color                                                 | Select a color                                                  |
| Wave             | The lighting will scroll in the direction selected                                                | Select either left-to-right or right-<br>to-left wave direction |

If you have other supported Razer Chroma-enabled devices, you can synchronize their quick effects with your Razer device by clicking the Chroma Sync button ( ).

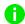

Only devices that support the selected lighting effect will synchronize.

# **Advanced Effects**

The Advanced Effects option allows you to choose a Chroma Effect you want to use on your Razer Chroma-enabled peripheral. To start making your own Chroma Effect, press the Chroma Studio button ( CHROMA STUDIO ).

# Stream-Reactive lighting

Allow your headset's lighting to change dynamically based on integrated actions for different streaming services.

0

The Chroma Connect module and the Streamer Companion app are required for this feature.

<u>Learn more about the Streamer Companion app</u>

### **PROFILES TAB**

The Profiles tab is a convenient way to manage all your profiles and link them to your games and applications.

### **Devices**

View which games are linked to each device's profiles or which Chroma Effect is linked to specific games using the Devices subtab.

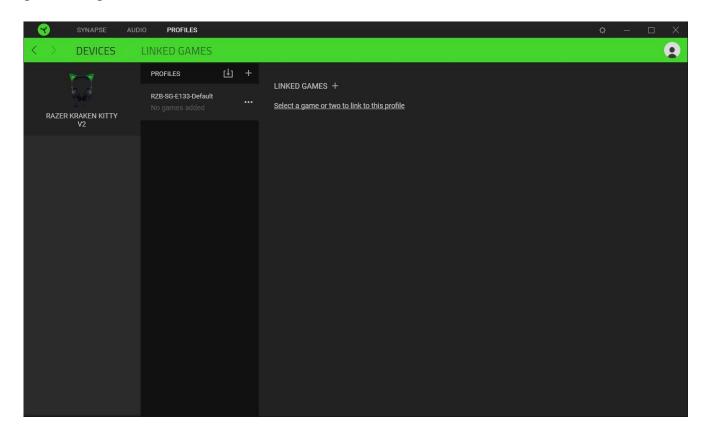

#### **Linked Games**

The Linked Games subtab allows you to add games, view devices linked to games, or search for added games. You can also sort games based on alphabetical order, last played, or most played. Added games will still be listed here, even if they are not linked to a Razer device.

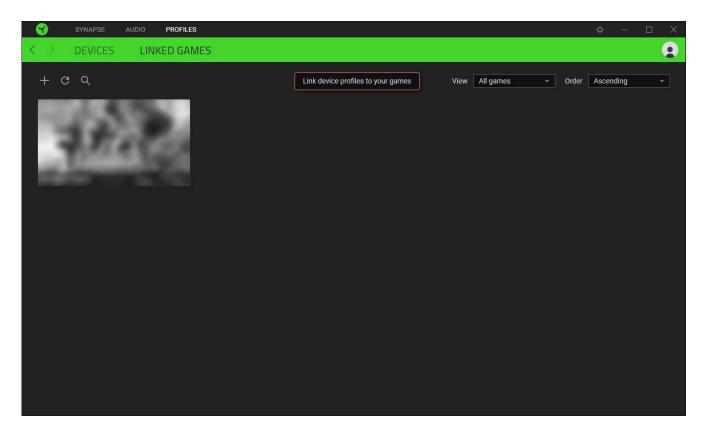

To link games to connected Razer devices or Chroma Effects, simply click on any game from the list, and then click **Select a device and its profile to launch automatically during gameplay** to select the Razer device or Chroma Effect it will link with. Once connected, you may click the Miscellaneous button ( ••• ) of the corresponding Chroma Effect or device to select a specific Chroma Effect or profile.

#### **SETTINGS WINDOW**

The Settings window, accessible by clicking the (  $^{\circ}$  ) button on Razer Synapse, enables you to configure the startup behavior and display language of Razer Synapse, control the recommendations you see on the Dashboard, check the firmware version and master guide of each Razer device, or perform a factory reset on any connected Razer device.

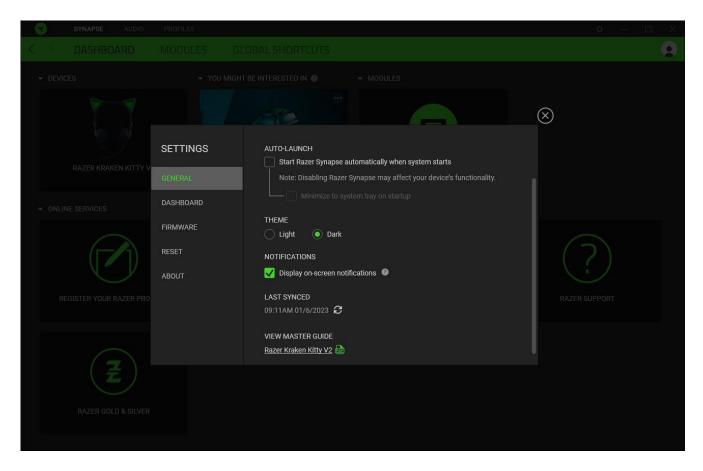

### General tab

The General tab lets you change the software's display language, startup behavior, theme, and on-screen notifications. You may also manually sync your profiles to the cloud ( $\mathcal{C}$ ) or view the master guide of all connected Razer devices and installed modules.

#### Dashboard tab

Use the Dashboard tab to customize which Razer device recommendations based on your setup, and the games you play will appear on the Dashboard.

#### Firmware tab

Access the Firmware tab to view the current firmware version of your Razer device(s), and/or visit the Software and Firmware Update page to see whether a firmware update is available for your device(s).

#### Reset tab

The Reset tab allows you to perform a factory reset on all connected Razer devices with on-board memory and/or reset Razer Synapse tutorials to acquaint yourself again with Razer Synapse's new features on its next launch.

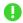

All profiles stored on the selected device's on-board memory will be erased when you reset a Razer device.

#### About tab

The About tab displays brief software information and copyright statement, and provides relevant links for its terms of use. You may also use this tab to check for software updates, or as quick access to Razer's social communities.

### 8. SAFETY AND MAINTENANCE

#### SAFETY GUIDELINES

To achieve maximum safety while using your Razer Kraken Kitty V2, we suggest that you adopt the following guidelines:

Should you have trouble operating the device properly and troubleshooting does not work, unplug the device and contact the Razer hotline or go to support.razer.com for assistance.

Don't take apart the device, and don't attempt to operate it under abnormal current loads. Doing so will void your warranty.

Keep the device away from liquid, humidity, or moisture. Operate the device only within the specific temperature range of 0°C (32°F) to 40°C (104°F). Should the temperature exceed this range, unplug the device to let the temperature stabilize to an optimal level.

We recommend stretching the headset gently apart before placing them over your head to minimize headband stress. However, please avoid overstretching the headset beyond its technical limits.

The device isolates external ambient sounds even at low volumes, resulting in lowered awareness of your external surroundings. Please remove the device when engaging in activities that require active awareness of your surroundings.

Listening to excessively loud volumes over extended periods can damage your hearing. Furthermore, legislation of certain countries permits a maximum sound level of 86db to affect your hearing for 8 hours a day. We, therefore, recommend that you reduce the volume to a comfortable level when listening for prolonged periods. Please, take good care of your hearing.

### MAINTENANCE AND USE

The Razer Kraken Kitty V2 requires minimum maintenance to keep it in optimum condition. Once a month, we recommend you clean the device using a soft cloth or cotton swab to prevent dirt buildup. Don't use soap or harsh cleaning agents. When not in use, keep away the headset's mic foam from sunlight.

### 9. LEGALESE

#### COPYRIGHT AND INTELLECTUAL PROPERTY INFORMATION

©2023 Razer Inc. All rights reserved. Razer, the triple-headed snake logo, Razer logo, "For Gamers. By Gamers.", and "Razer Chroma" logo are trademarks or registered trademarks of Razer Inc. or affiliated companies in the United States and other countries. All other trademarks are the property of their respective owners.

Windows and the Windows logo are trademarks or registered trademarks of the Microsoft group of companies.

Razer Inc. ("Razer") may have copyright, trademarks, trade secrets, patents, patent applications, or other intellectual property rights (whether registered or unregistered) concerning the product in this guide. Furnishing of this guide does not give you a license to any such copyright, trademark, patent, or other intellectual property right. The Razer Kraken Kitty V2 (the "Product") may differ from pictures whether on packaging or otherwise. Razer assumes no responsibility for such differences or for any errors that may appear. Information contained herein is subject to change without notice.

#### LIMITED PRODUCT WARRANTY

For the latest and current terms of the Limited Product Warranty, please visit <u>razer.com/warranty</u>.

#### LIMITATION OF LIABILITY

Razer shall in no event be liable for any lost profits, loss of information or data, special, incidental, indirect, punitive or consequential or incidental damages, arising in any way out of distribution of, sale of, resale of, use of, or inability to use the Product. In no event shall Razer's liability exceed the retail purchase price of the Product.

#### **GENERAL**

These terms shall be governed by and construed under the laws of the jurisdiction in which the Product was purchased. If any term herein is held to be invalid or unenforceable, then such term (in so far as it is invalid or unenforceable) shall be given no effect and deemed to be excluded without invalidating any of the remaining terms. Razer reserves the right to amend any term at any time without notice.